TO:EPSON 愛用者

FROM:EPSON 客服中心

主題敘述:原廠連續供墨系統 EpsonL565在Windows 10如何新增或移除新版FAX Utility 聯絡人

步驟 1、開啟「FAX Utility」。

電腦螢幕左下角四個白色方塊磚按左鍵→所有應用程式→「EPSON Software」→ 「FAX Utility」。

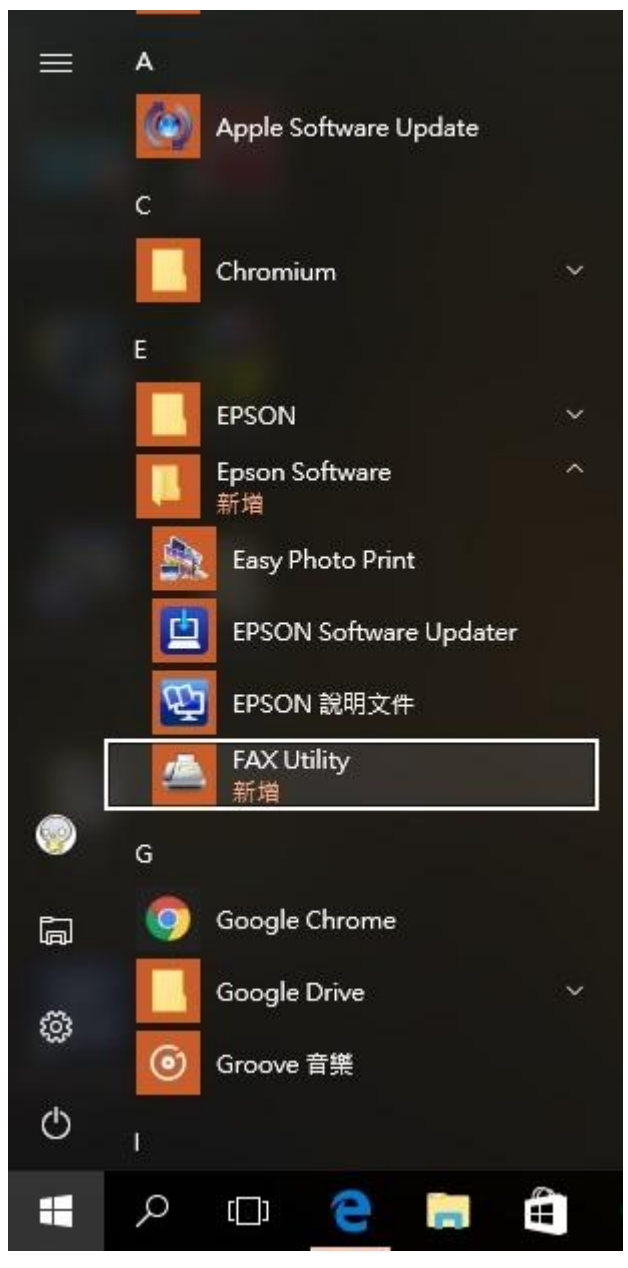

步驟 2、滑鼠游標移至「編輯 PC-FAX 電話簿」圖示上。

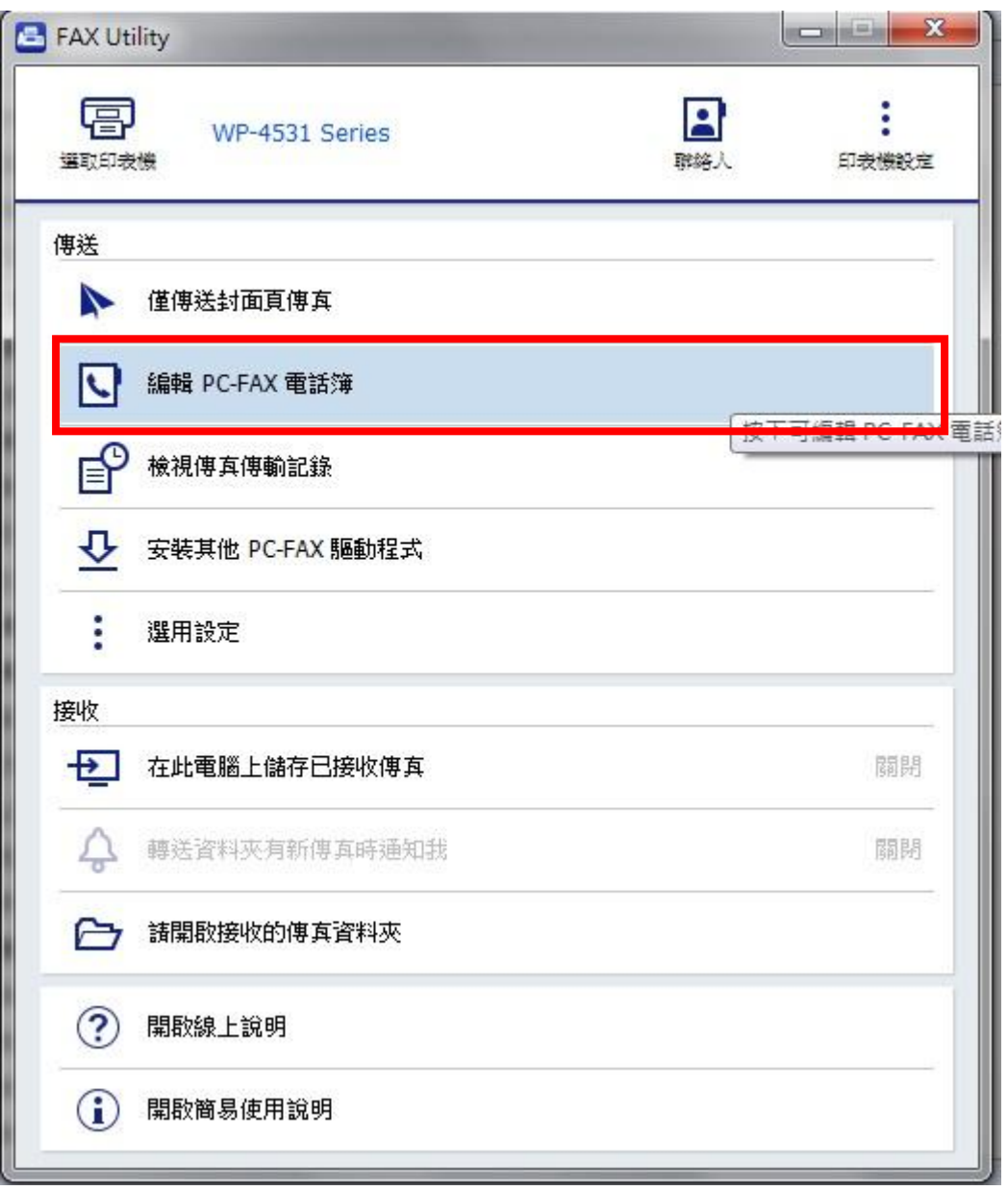

## 步驟 3、點選右上角圖示,建立個人資料。

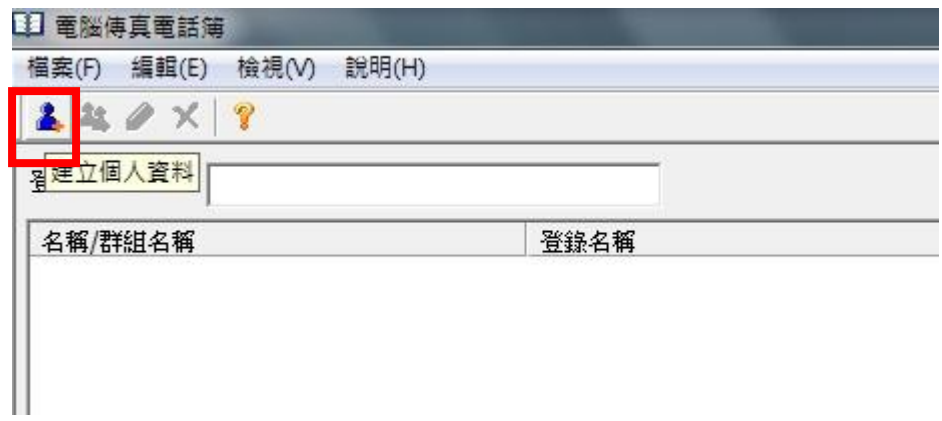

步驟 4、出現「建立個人資料」圖示。

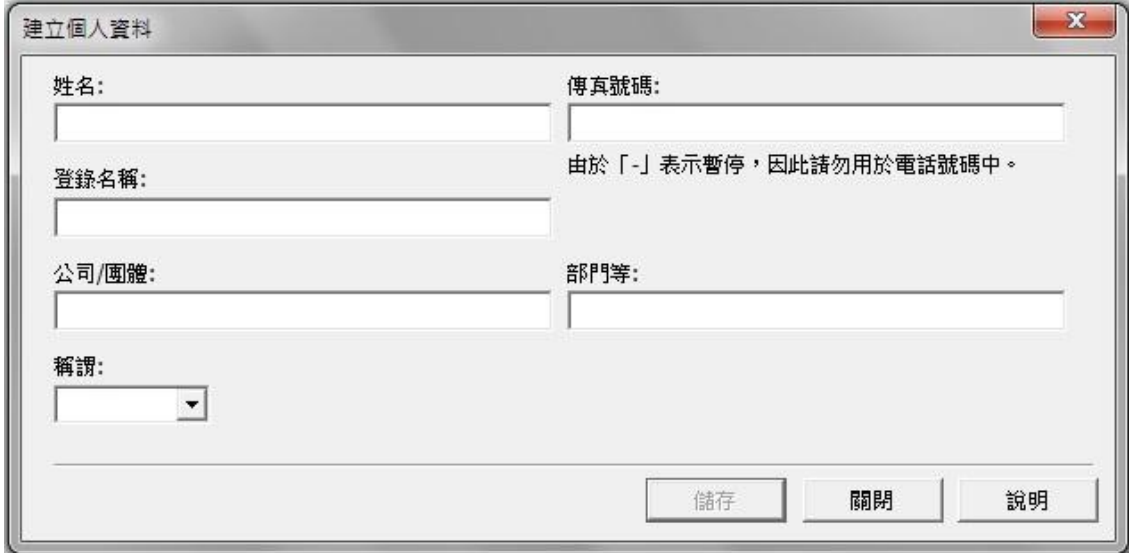

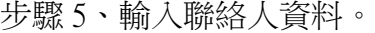

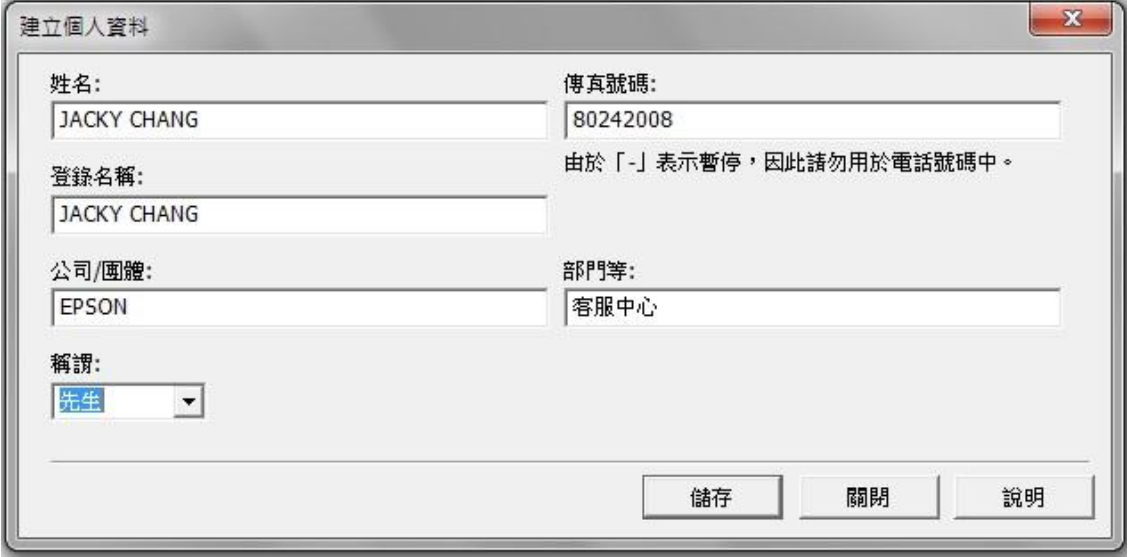

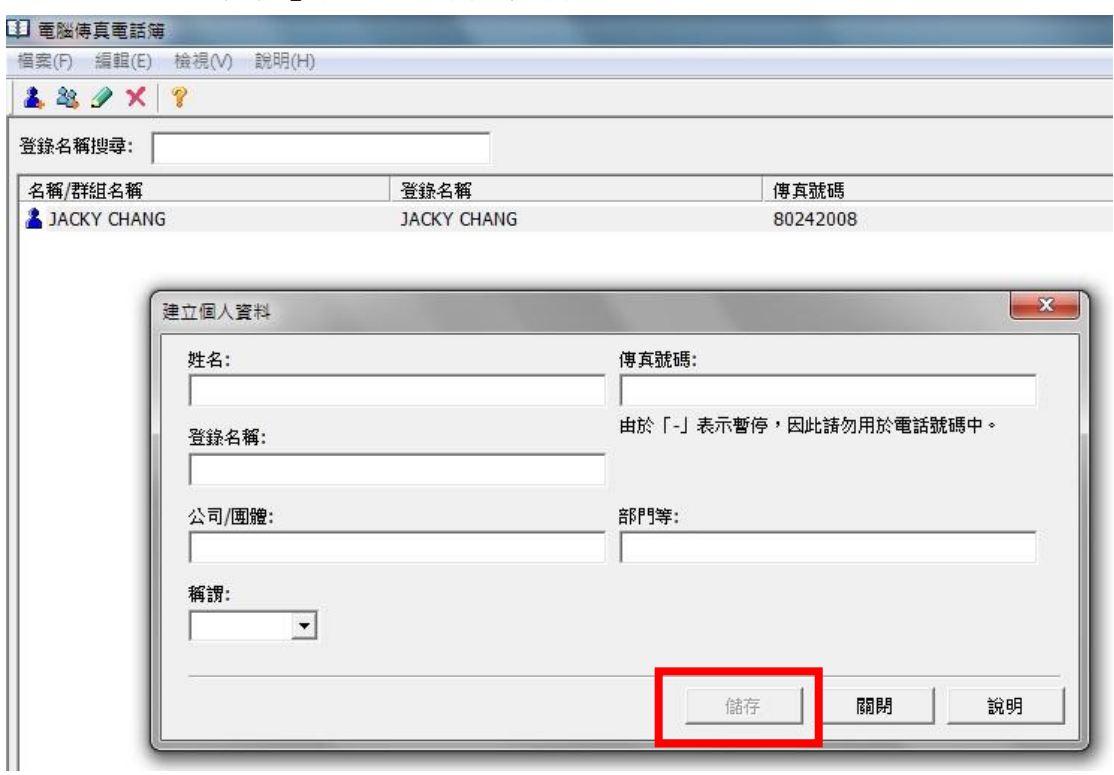

步驟 6、點選「儲存」後,繼續輸入資料。

步驟 7、點選「刪除」並點選「是」即可刪除聯絡人資料。

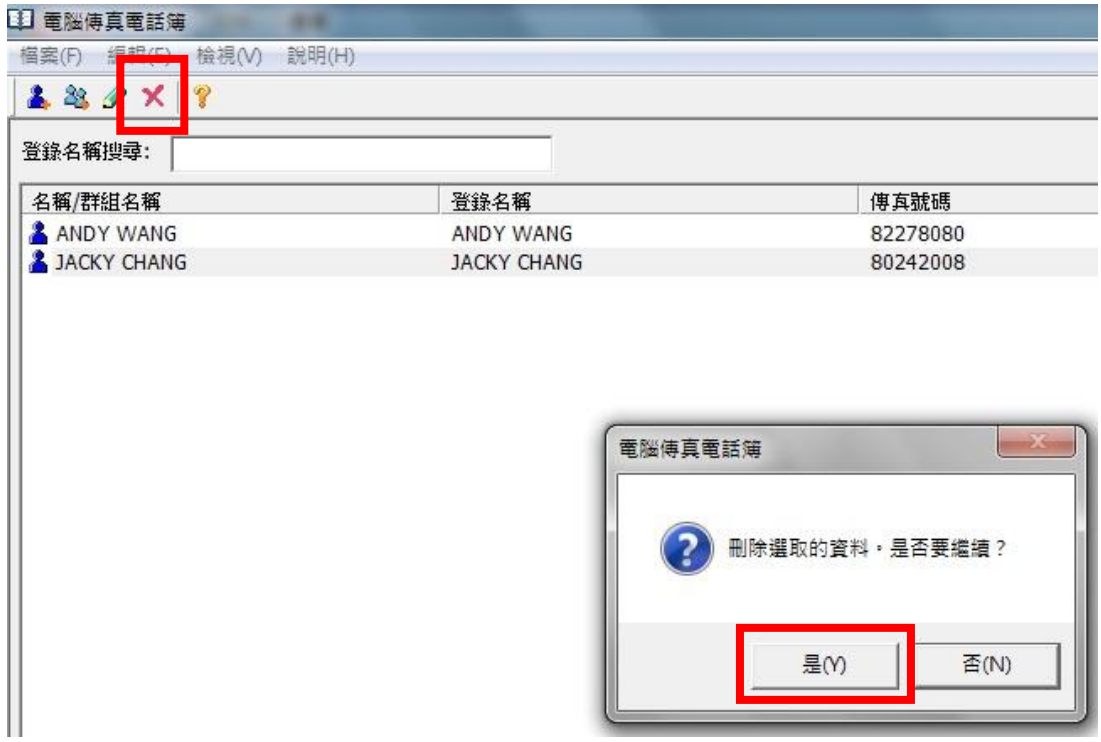